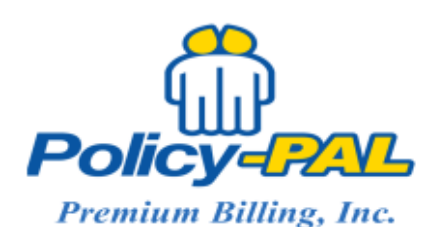

Phone: 1-800-442-7050

Email: RobinM@policy-pal.com

## **How to create a Finance Quote:**

- 1. Click Quotes on Navigation bar
- 2. Click the Start a New Quote tab
- 3. Enter your agency code
- 4. Select an existing insured. If the insured you want is not available, click New and complete insured profile.
- 5. Select an Account Type. This value defaults to Commercial, but can be changed to Personal
- 6. Select a Quote Type. This value defaults to New
- 7. Select an Origination State. This value defaults to Texas
- 8. Select a Payment Method. This value defaults to Coupons, but can be changed to ACH or Credit/Debit card.
- 9. On the Policies tab, click Add Policy
- 10. Select an existing Insurance Company
- 11. Select an existing General Agent
- 12. Skip Broker and Skip Lienholder
- 13. Enter the Policy Number or Quote Number if not bound yet
- 14. Select the Coverage Type
- 15. Enter the Pure Premium (without any fees)
- 16. Enter a Minimum Earned of 25%. If special consideration is needed, please contact Robin.
- 17. Enter the Inception (Effective) Date
- 18. Select the Term. This will automatically populate the Expiration Date
- 19. If applicable, enter a Policy Fee, Tax/Stamp Fee, Broker Fee, and Inception Fee
- 20. Click Save Policy when finished

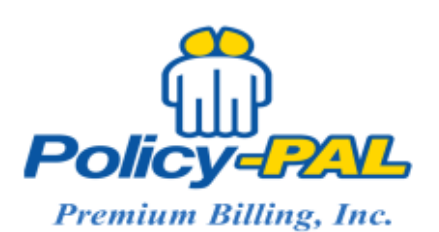

Phone: 1-800-442-7050

Email: RobinM@policy-pal.com

- 21. Click Add Policy to continue adding more policies to this note
- 22. Next click the Terms tab
- 23. Review information, edit as needed
- 24. Click View Agreement to view and print the Finance Agreement. Click return to Quote and here you might make note of the Quote #